# **CUMBRE JUDICIAL IBEROAMERICANA**

# **II REUNION PREPARATORIA**

**MANAGUA, NICARAGUA**

**Propuesta de presentación de los proyectos del Portal del Conocimiento Jurídico Iberoamericano para la Segunda Reunión Preparatoria de Coordinadores nacionales** 

# INTRODUCCIÓN

Durante los días 2 a 6 de junio de 2008, se celebró en Donostia ‐San Sebastián el III Encuentro de Responsables de Centros de Documentación Judicial de la Red Iberius.

En las sesiones del mismo, se presento el Proyecto del **Portal del Conocimiento Jurídico Iberoamericano**, cuyo objetivo general consistía en contribuir a la comunicación y a la transparencia de los poderes del Estado y como objetivo específico se establecía el de constituir un sitio Web, en el marco de la Red Iberius (www.iberius.org), que aglutinara:

‐ doctrina, entendiendo como tal la documentación que recoge conocimiento jurídico, distinto de la legislación, la jurisprudencia y la documentación administrativa.

‐ legislación emitida en el ejercicio de funciones legislativas por las autoridades públicas de cada país.

‐ y jurisprudencia emitida por los distintos órganos jurisdiccionales que componen el Poder Judicial de cada uno de estos países.

Y todo ello a escala iberoamericana, **disponible para los operadores del sistema y para la ciudadanía en general**.

La información habría de presentarse de forma ordenada, dando la opción de búsqueda en uno o en varios países y en una o varias fuentes de información.

Para la dotación de contenidos de jurisprudencia, legislación y doctrina, los distintos países definirían de común acuerdo en el marco de la Red Iberius, los estándares aplicables ya existentes a nivel internacional, siguiendo siempre los principios de no ser invasivos y de adaptación a la tecnología preexistente en cada país.

A fin de obtener los objetivos marcados, se procedió a recoger información de los distintos países para determinar qué países ofrecían información en internet para posteriormente diseñar un proyecto piloto de lo que constituiría el buscador del portal.

Asimismo y para el logro de un efectivo intercambio de información se constató la necesidad de que existiera una uniformidad de términos jurídicos, generando un tesauro común que integrara los ya existentes en cada país, tomando en consideración, además, la diversidad idiomática (portugués/español).

El objetivo consistía en la conexión de todos los tesauros existentes en los países integrantes de Iberius para la recuperación de la jurisprudencia generada en cada uno de ellos, tomando como partida la materia penal y dentro de esta los tipos delictivos. Para el desarrollo de este tesauro se comenzó por la creación de una tabla de voces o descriptores correspondientes a tipos delictivos, en materia penal, de los distintos países iberoamericanos, tabla que habría de ser validada por cada país para su posterior integración en el Portal del Conocimiento Jurídico.

En el seno del Primer Taller Preparatorio de la XVI CUMBRE JUDICIAL IBEROAMERICANA celebrado en Costa Rica en Marzo 2011, se presentó el buscador del Portal del Conocimiento Jurídico comprobando su correcto funcionamiento, con tiempos de respuesta excelentes, realizándose por parte del grupo de trabajo una monitorización de los contenidos del Portal y formulándose las observaciones pertinentes. En este Primer Taller se encontraban disponibles los contenidos de jurisprudencia de Argentina, Bolivia, Costa Rica, El Salvador, España, México, Portugal y República Dominicana.

Se ha seguido avanzando en la indexación de jurisprudencia procedente del resto de los países de Iberius y así en junio de 2011, fecha de celebración de la Segunda Ronda de Talleres celebrada en Venezuela se habían incorporado resoluciones procedentes de Panamá, Nicaragua, Brasil, Venezuela, Paraguay, Perú, Honduras, Puerto Rico, Chile y Guatemala, así como nuevas funcionalidades en el buscador del Portal.

En el seno de esta Segunda Ronda se acordó emprender distintas acciones encaminadas a dotar de mayores contenidos y funcionalidades al buscador, ya desarrollado, así como la mejora de aquellas ya existentes.

# SITUACIÓN Y FUNCIONALIDADES OPERATIVAS ACTUALMENTE

1 ‐ Actualmente se encuentra incorporada al Portal de Conocimiento Jurídico jurisprudencia de los siguientes países:

Bolivia, México, España, Portugal, Argentina, El Salvador, República Dominicana, Costa Rica, Panamá, Nicaragua, Brasil, Venezuela, Paraguay, Perú, Honduras, Puerto Rico, Chile y Guatemala.

2 ‐ Asimismo se ha integrado tabla de voces o descriptores correspondientes a tipos delictivos, en materia penal.

3 ‐ La plataforma tecnológica desarrollada se estructura en un sistema de navegación basado en pestañas. Al ejecutar una consulta se abre una pestaña llamada RESULTADOS (la cual recoge los resultados obtenidos) y otra pestaña llamada BÚSQUEDA (que le permite acudir en cualquier momento al formulario).

El buscador permite acceder de forma rápida y segura a todas las resoluciones judiciales procedentes del Fondo Jurisprudencial. La búsqueda de resoluciones se puede realizar por campos de selección, que identifican o clasifican a dichas resoluciones, y/o por campos de texto libre.

Además tiene la opción de acceder directamente a las 50 últimas resoluciones de cada país, pinchando en los botones que se presentan en la parte inferior de la interfaz. De esta manera, tiene la posibilidad de acceder a las últimas sentencias que han sido recibidas e incorporadas a la base de datos que conforma el fondo jurisprudencial.

Las funcionalidades hasta ahora implementadas son las descritas a continuación:

#### **SUB PESTAÑA BÚSQUED DA**

#### **Búsq quedas por campos de e selección**

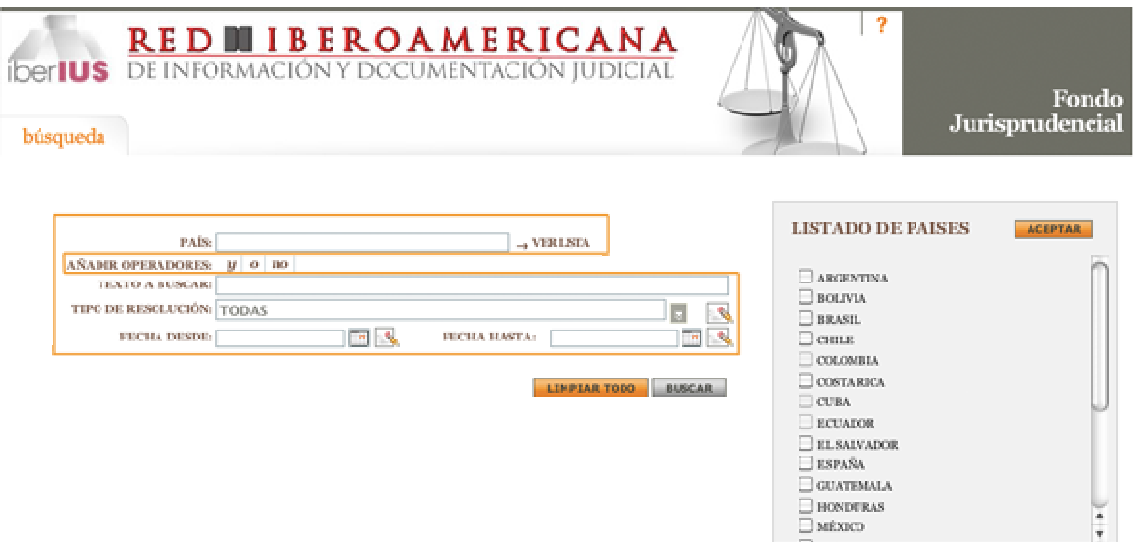

En este caso, los campos de información de las resoluciones se limitan a un conjunto de valores posibles. Para incluir estos valores en las consultas pulsaremos el botón corre espondiente de "lista" o "calenda rio" , qu e hará que s se nos muest tren una cole ección de variables a elegir que nos ayudarán a concretar nuestra búsqueda.

También tendremos a nuestra disposición el Botón Limpiar **Astana:** : se trata de un botón genérico con el que se borran todos los valores introducidos en el campo que se sitúa a su izquierda.

Los campos son:

- P AÍS.
- TIPO de RESOLUCIÓN.
- FECHA DESDE/HASTA.

#### **Cajó ón PAÍS:**

Permite seleccionar el país o países de su interés. Una vez seleccionados uno o varios países, se act tivará en el f formulario d e búsqueda el cajón **VOC CES**.

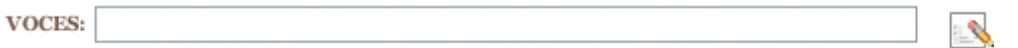

En lugar de la lista de países, se mostrará un buscador de tesauros. Seleccionando cualquiera de ellos se rellenará el cajón de voces.

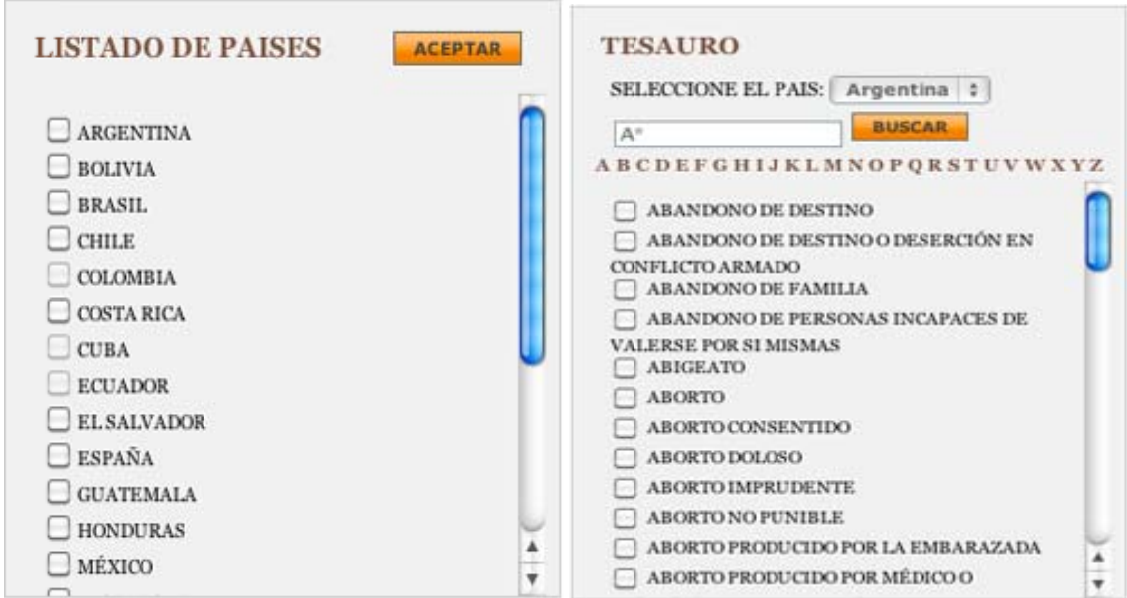

#### **Cajó ón TIPO DE E RESOLUC CIÓN:**

Permite seleccionar el tipo o tipos de resoluciones que desea seleccionar: Sentencias, Autos o Acue rdos.

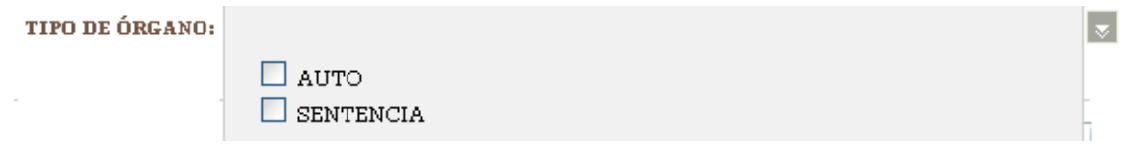

#### **Fecha de resolución Desde y Hasta**

Pinchando en el botón **en la se despliega un calendario que permite acotar la consulta por la** fecha en la que se dictó la resolución. Si se quisiera seleccionar fechas de años diferentes al actual bastaría con seleccionar el año y el mes deseado pulsando en las opciones "ANTERIOR" o "SIGUIENTE" situadas debajo del Mes y del Año. En los campos fecha también se puede escribir directamente la fecha y debe de tener el siguiente formato: dd/mm/aaaa o dd-mmaaaa. .

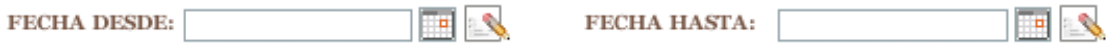

#### **Búsq quedas por campos de e texto libre**

AÑADIR OPERADORES:  $y \mid o \mid no \mid$ **TEXTO A BUSCAR:** 

# **Consulta rápida de últimas sentencia e**<br>as

Es posible recuperar rápidamente las últimas sentencias de distintos países (hasta 50), utilizando los siguientes botones situados en la parte inferior de la página.

#### Ver 50 últimas sentencias

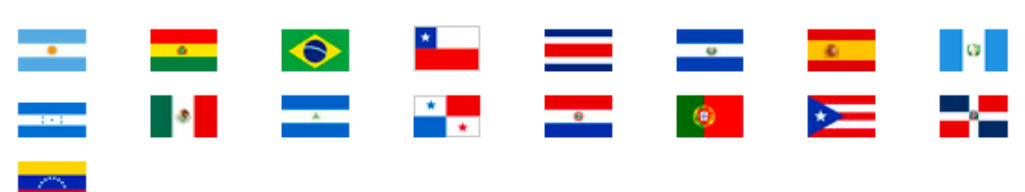

#### **SUB PESTAÑA RESULTAD DOS**

Una vez que ejecute una consulta, los resultados se presentan en esta pestaña paginados por defecto de 10 en 10. Para pasar de una página a otra simplemente hay que pinchar en los botones destinados a tal efecto: en la esquina superior derecha: 1 (página 1), 2 (página 2), etc...  $\left( \frac{1}{2} \right)$  2  $\left( \frac{3}{2} \right)$  La página en la que nos encontramos aparece resaltada.

Los resultados se presentan de la siguiente forma:

#### $\sqrt{4}$  ATS 1474/2011

**BBBB** 10 del 02 de 2011

DELITO: DELITO DE ABUSOS SEXUALES.MOTIVOS: QUEBRANTAMIENTO DE FORMA. ERROR EN LA APRECIACION DE LAS PRUEBAS.. AUTO En la Villa de Madrid, a diez de Febrero de dos mil once. . PRIMERO: Por la Sección Quinta de la Audiencia Provincial de Santa Cruz de Tenerife se dictó sentencia con fecha 15 de Abril de 2010 en autos con referencia de rollo de Sala-procedimiento ordinario nº 34/2008, tramitados 1/2008, en la que 1<sup>0</sup>: se condenaba a como autor de un deli

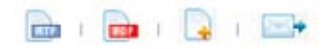

gramage aridane antiteticos tenerife llanos dt laguna lorena abusos cristina

#### **Título** destacado

Se presenta el número o el título de la resolución recuperada.

#### **Subt títulos**

A continuación del título, se presenta la relevancia del resultado y la fecha de la resolución.

**BBBB** 17 del 02 de 2011

#### **Acci iones**

A la derecha del título se presentan las siguientes opciones:

- Descargar el documento en formato rtf
- Descargar el documento en formato pdf
- Añadir | / Fliminar | | un documento al área de selección. Una vez añadidos los documentos al área de selección podremos iniciar la descarga pinchando e n el enlace **g guardar selec cción**.

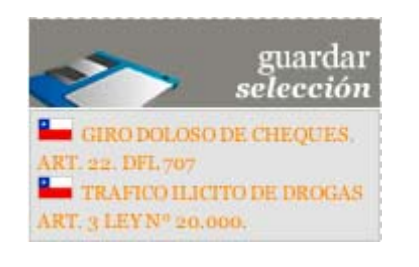

• Enviar el documento vía email

#### **Nub e de Tags**

Se muestran las palabras más relevantes de la sentencia para poder tener una ligera idea de qué h habla sin ten er que abrir el detalle de e la misma.

chevesich zarhi apeldada hasbun egnem dictacion pre invito reflexionado concentracion

De igual forma, los resultados recuperados pueden ordenarse en atención a los siguientes criter rios:

#### **Núm mero de res sultados**

Mediante el desplegable de Ver, el usuario podrá elegir el número de documentos por página que se mostrarán en el resultado 10, 20, 30 o 50.

#### **Ordenar página**

Puede utilizar el desplegable de **Ordenar** para definir en qué orden se mostrarán los documentos en el resultado de la consulta.

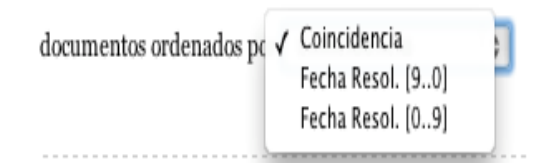

Por último, al pinchar sobre el titulo del resultado deseado, se accede a la pestaña de **DETALLES**.

#### **SUBPESTAÑA DOCUMENTO**

En esta pestaña se presenta el detalle del documento seleccionado.

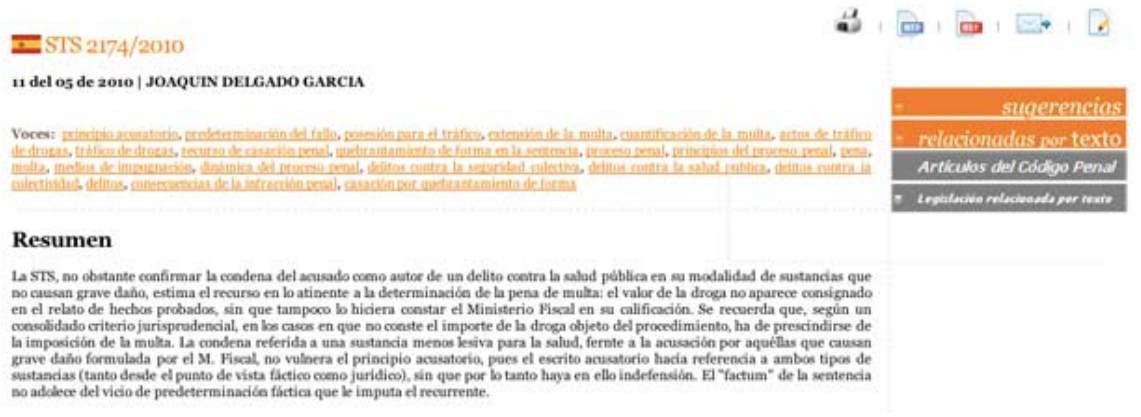

#### **Título destacado**

Se presenta el número o el título de la resolución recuperada.

#### **Subtítulos**

A continuación del título, se presenta la fecha y el ponente de la resolución.

#### **Lista de voces**

Se muestran las voces del documento, en el caso de que las tenga. Al hacer clic en cualquiera

de ellas se lanzará una nueva búsqueda filtrando por la voz seleccionada.

#### **Acci iones**

A la derecha del título se presentan las siguientes opciones:

- Imprimir el documento
- Descargar el documento en formato rtf
- Descargar el documento en formato pdf
- Enviar el documento vía email
- Navegar por el resaltado: | Este icono lleva al primer término resaltado dentro del texto del documento. Haciendo clic en las flechas navegaremos por Violencia > los diferentes términos resaltados en el documento

#### **Suge erencias**

Se muestran las sentencias relacionadas a la que se está visualizando.

#### **Rela acionadas por texto**

Se permite hacer una búsqueda de sentencias relacionadas por texto.

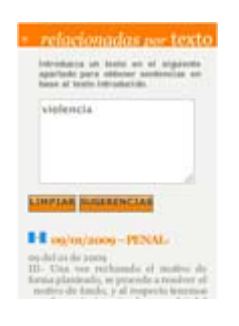

#### **Click k & Search h**

Al seleccionar un texto dentro del contenido de la sentencia se mostrara un botón que permite lanzar una búsqueda de sentencias relacionadas por texto.

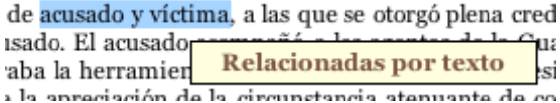

# ACCIONES EN EJECUCIÓN

1 - Con el objetivo de proceder a extender el número de resoluciones incluidas en el Fondo Jurisprudencial, se ha realizado encuesta a todos los países para posterior valoración.

2 - Se ha procedido a contactar a los países para que integren su URL. (Colombia, Cuba, Uruguay y Ecuador), respecto de las resoluciones dictadas por los Tribunales o Cortes Supremas en materia penal. Se ha recibido URL de Uruguay y se está procediendo a comprobar viabilidad de la misma.

3 ‐ Igualmente y a fin de integrar legislación y jurisprudencia, se ha remitido a todos los países, un documento en Excel con la estructura necesaria del Código Penal a indexar. Actualmente se están recibiendo el documento enviado con el desglose solicitado, procediendo a su revisión para realizar correcciones que nuevamente se remite a cada uno de los países. Asimismo se reitera solicitud a los países de los que no se ha recibido respuesta.

Una vez estructurado debidamente se reconvertirá a formato homogéneo XML y se implementaran las funcionalidades descritas en el punto final de este documento.

Se ha establecido la incorporación de los mismos en el Portal de Conocimiento Jurídico para noviembre de 2011.

4 ‐ Respecto de la última de las acciones acordadas, se ha reenviado a los países miembros tabla que contiene descriptores a fin de que revaliden su información, una vez recibida la validación respectiva con las correcciones oportunas se procederá a su indexación en el repertorio de resoluciones, sin perjuicio de que se continúe desarrollando dicha tarea para una constante actualización.

# NUEVA FUNCIONALIDAD DE RELACIÓN JURISPRUDENCIA Y LEGISLACION IBEROAMERICANA

El objetivo es poder relacionar textos legislativos (inicialmente códigos penales de los diferentes países indexados) con jurisprudencia recuperada desde la pestaña detalle de la aplicación de consulta.

El usuario recuperará una sentencia de la misma forma que actualmente, ejecutará una consulta contra el motor y este devolverá una serie de resultados.

Al abrir documento detalle, aparecerán dos nuevos botones:

- Artículos del Código Penal
- Legislación relacionada por texto

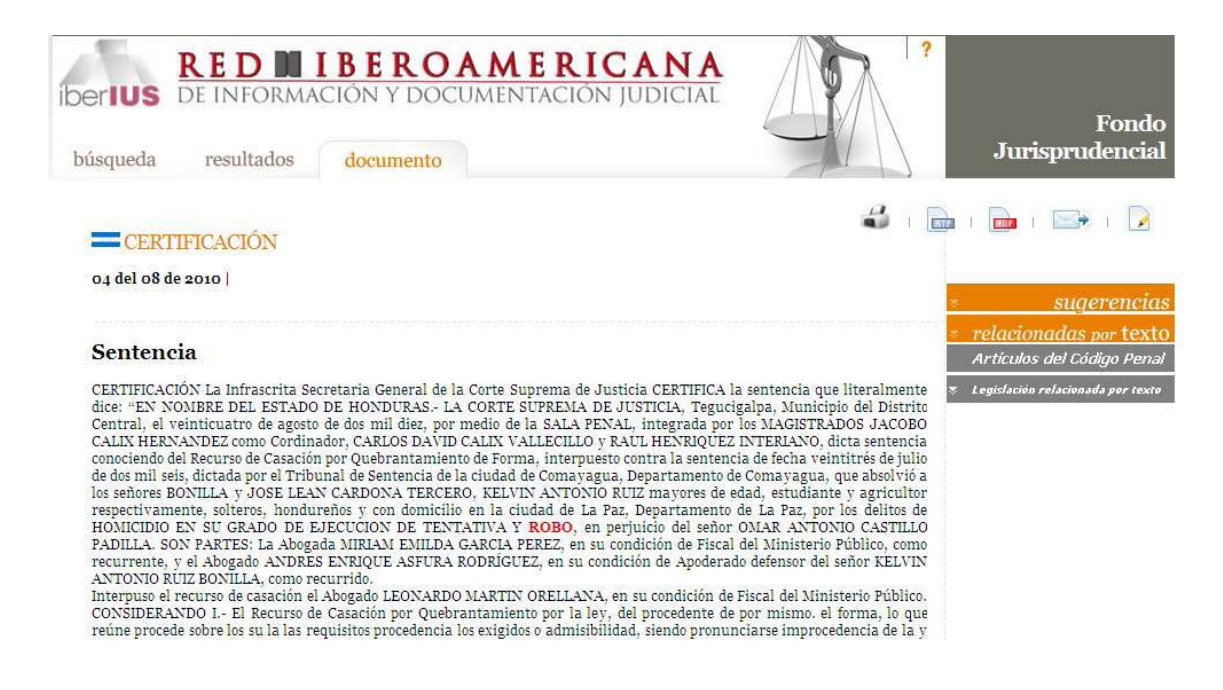

Pinchando en el botón Artículos del Código Penal, se presentará una nueva pestaña llamada **Legislación** y en ella, de forma descriptiva por número de artículo, aquellos artículos que recojan la expresión de consulta realizada por usuario.

Se presentará resaltada en color rojo y con las mismas opciones que la página anterior; (posibilidad de imprimir la página, acceder al texto del código penal en RTF o pdf, o bien saltar entre resaltados).

Pinchando en el link Código Penal, se accede igualmente al texto legislativo completo en formato Word.

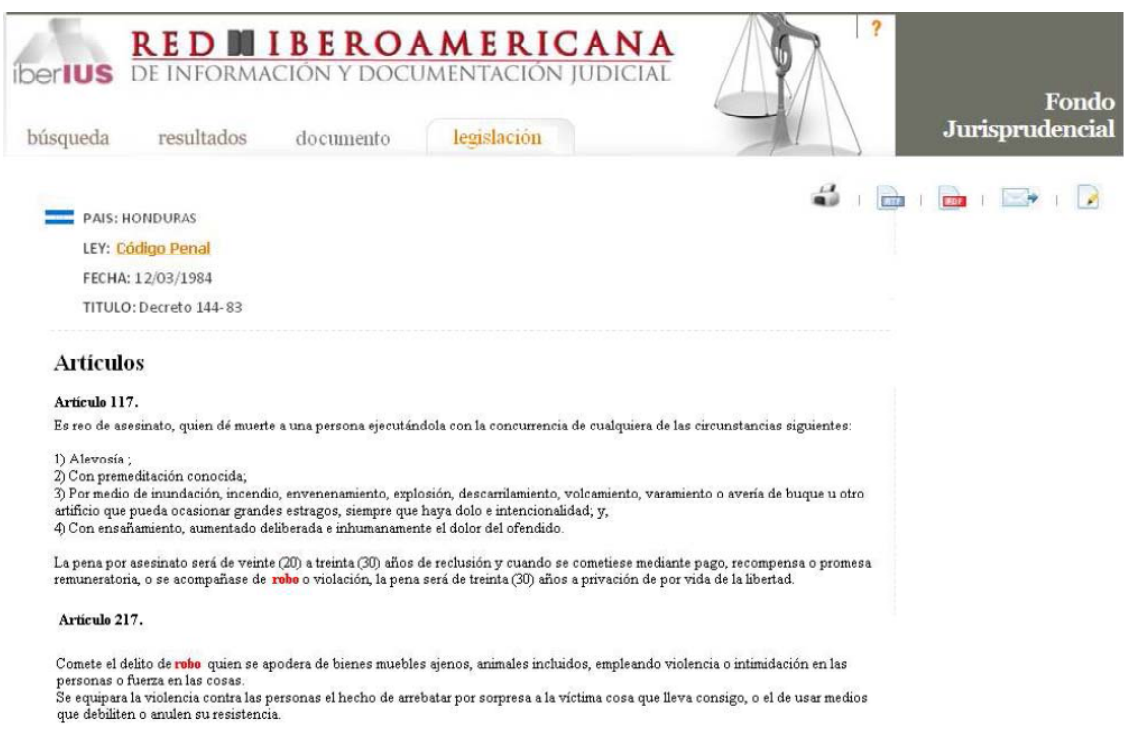

Además de esta opción existirá la opción de Legislación relacionada por texto; pinchando en este botón, aparecerá un cajón similar al que se presenta en "relacionadas por texto" y existirá la posibilidad de que el usuario busque artículos relacionados a una expresión de consulta determinada.

Hay que recordar que la consulta siempre se realizará en el código penal del país del documento detalle que se visualice. Esta posibilidad deja nuevas opciones de recuperación en el caso de que se incorporen nuevos textos legislativos al portal Iberius. La presentación de dicha información podría presentarse en una columna derecha indicando las diferentes leyes que contengan distintos artículos con la palabra buscada.

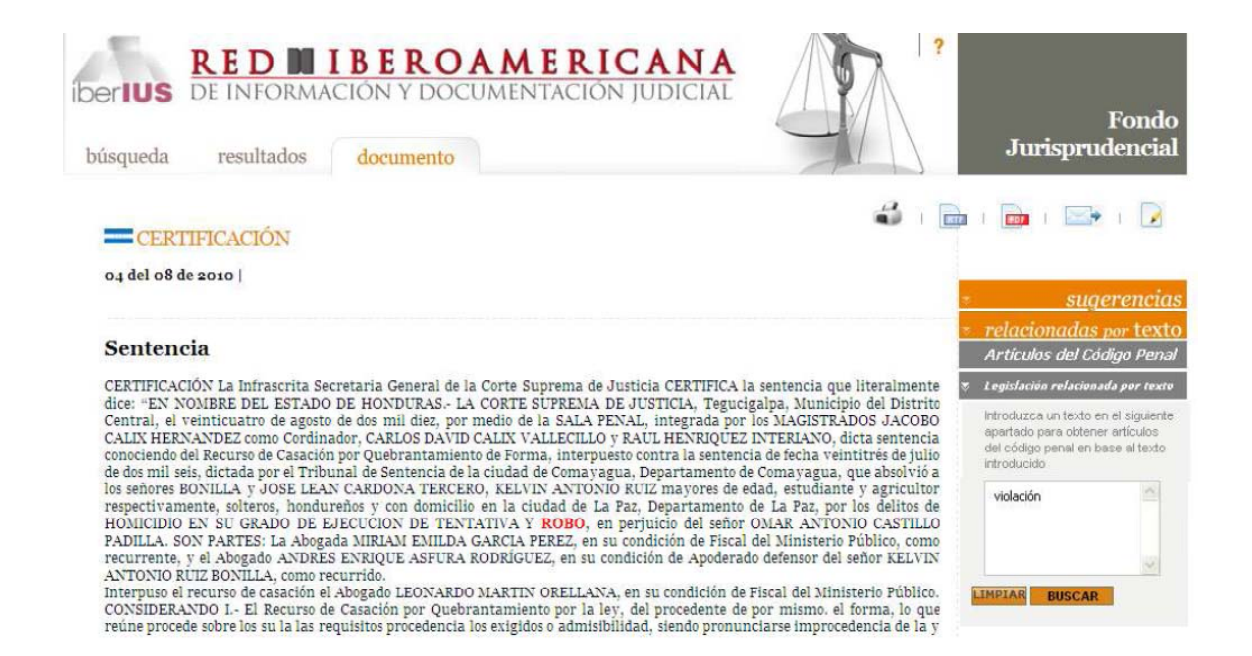

Pinchando en buscar el usuario recuperará artículos del Código Penal que contenga esa palabra de búsqueda.

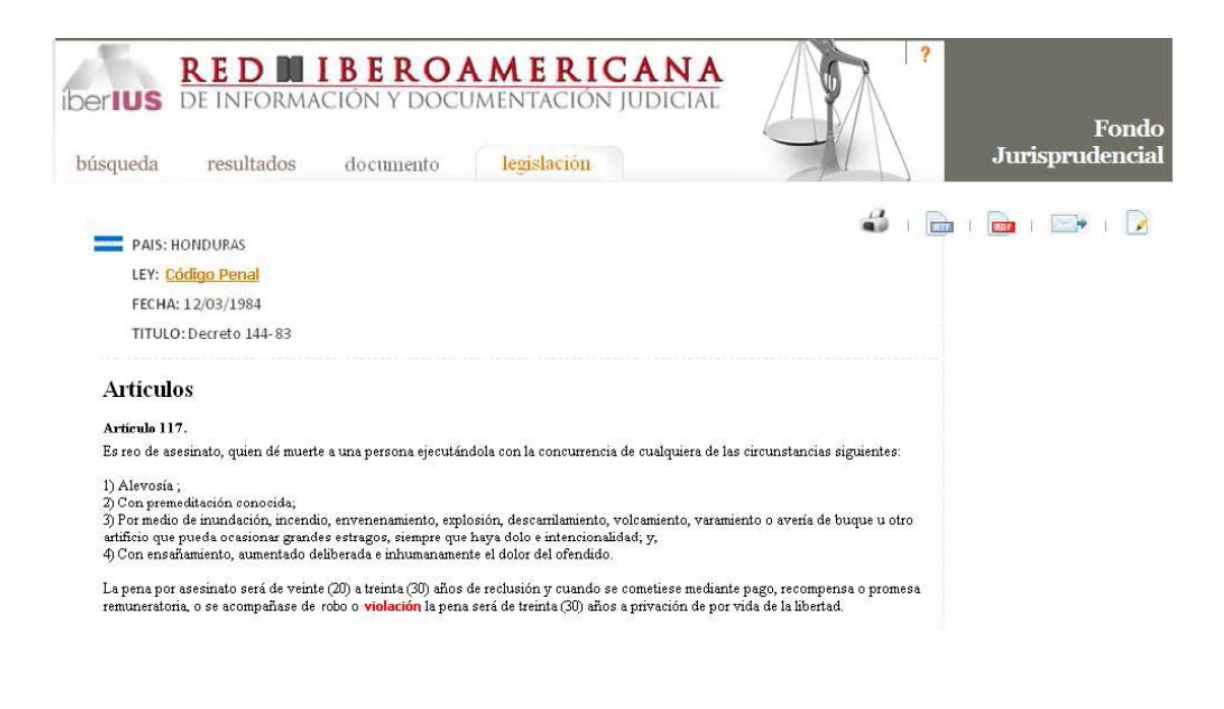